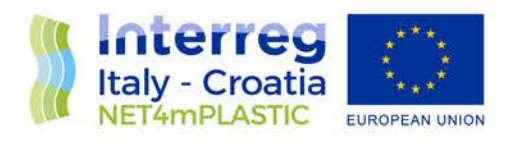

# NET4mPLASTIC PROJECT

# WP4 – Act. 3 Numerical simulation

# D 4.3.4

Alternative methodology for the collection and reporting of MacroPlastic items at sea by the volunteer observers - User Manual Croatian Version

February, 2022 – Version 4.0

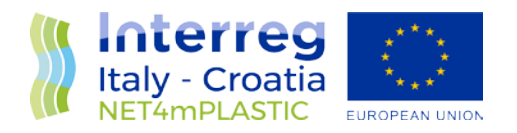

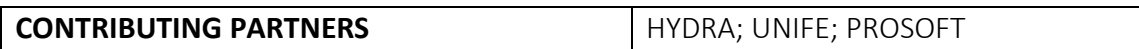

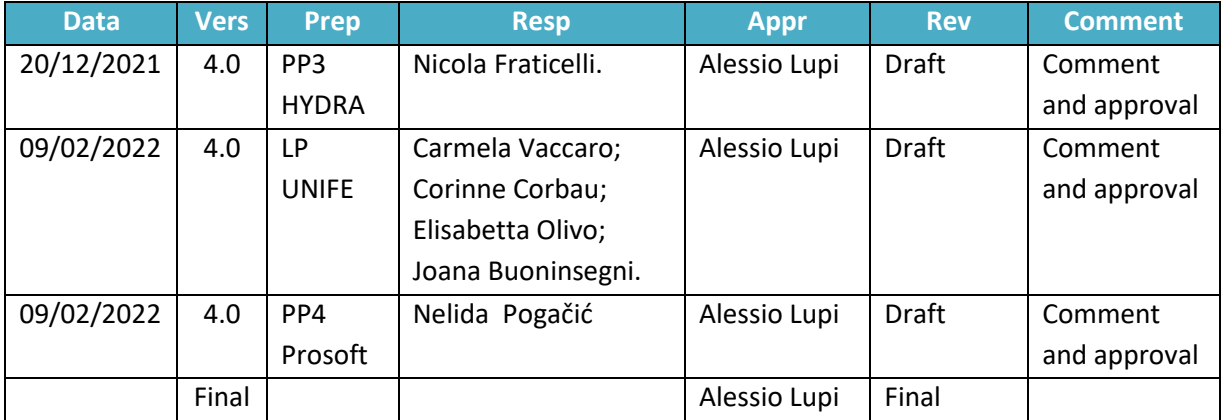

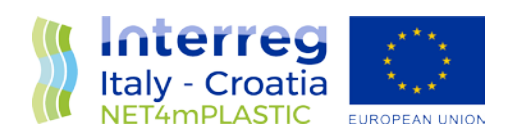

#### **INDEX**

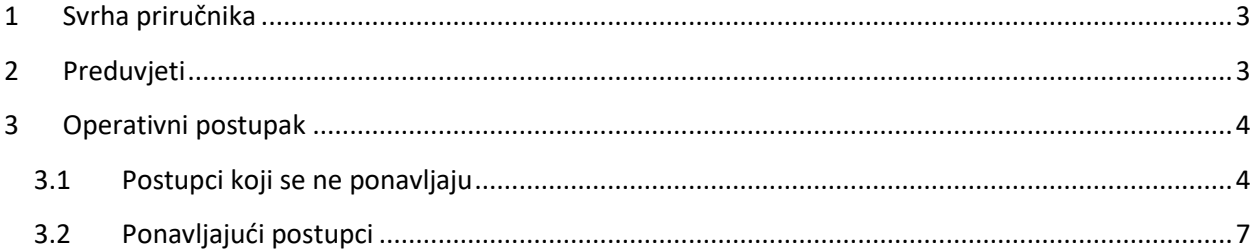

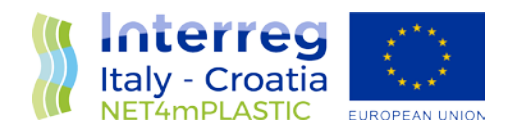

## <span id="page-3-0"></span>1 Svrha priručnika

Svrha dokumenta je pružiti operativni priručnik za korisnike koji se odnosi na minimalne postupke koje je potrebno provesti za ispravnu implementaciju potprograma "Dobrovoljni Promatrači". Namijenjen je volonterima uključenim u program otkrivanja i prijave prisutnosti plastičnog otpada rasutog u moru. Sljedeći odlomci ilustriraju minimalne funkcionalne i nefunkcionalne zahtjeve telefona te operativne postupke koje treba usvojiti za pravilno izvođenje gore opisane aktivnosti.

### <span id="page-3-1"></span>2 Preduvjeti

Volonteri moraju posjedovati pametne telefone/tablete sa sljedećim minimalnim karakteristikama:

- Operativni sustav temeljen na Androidu 7.0 (ili novijem);
- kamera od 2 megapiksela (ili veća);
- GPS prijamnik integriran u pametni telefon/tablet;
- Trajna internetska veza i/ili mogućnost spajanja na internet putem WiFi mreže za slanje podataka;
- Aktivna adresa e-pošte.

Volonter bi trebao biti sposoban:

- Instalirati aplikaciju iz Android PlayStorea;
- Pokrenuti aplikaciju i snimiti slike;
- Poslati slike e-poštom.

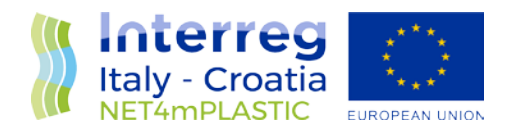

## <span id="page-4-0"></span>3 Operativni postupak

Operacije koje treba provesti volonter detaljno su opisane u sljedećim odlomcima.

Postupci koji se ne ponavljaju (izvode se samo prvi put):

- Instalacija i konfiguracija aplikacije za snimanje georeferenciranih slika;
- Posjedovanje valjane Email adrese;

Ponavljajući postupci (provesti svaki put):

- Pokretanje softvera za dobivanje georeferenciranih slika i povezano aktiviranje (ukoliko nisu trajno aktivirane) usluga geolokalizacije (GPS ON);
- Snimanje georeferenciranih fotografija;
- Slanje georeferenciranih fotografija putem email klijenta na adresu [mp@net4mplastic.net](mailto:mp@net4mplastic.net)

#### <span id="page-4-1"></span>3.1 Postupci koji se ne ponavljaju

Neponavljajući postupci potrebni za ispravnu instalaciju i konfiguraciju aplikacije GPS Map Camera za snimanje georeferenciranih fotografija ilustrirani su u nastavku. Snimka zaslona, u svrhu objašnjenja, odnosi se na jednu ili više verzija OS-a Android.

a) Instalacija aplikacije GPS Map Camera iz Play Storea, kao na donjoj slici, odaberite "**Instaliraj**";

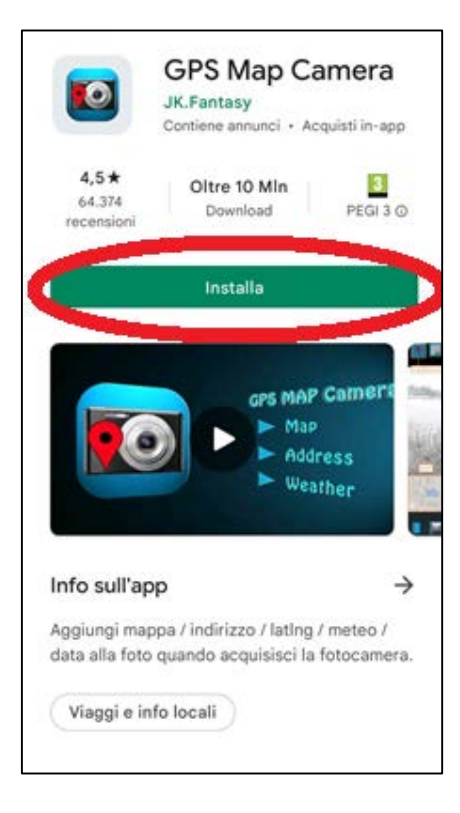

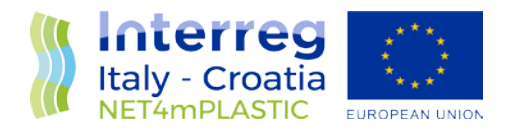

b) Pokrenite aplikaciju GPS Map Camera i konfigurirajte je kao što je prikazano na fotografijama u nastavku, vodeći računa da dopustite potrebna dopuštenja pristupa (gdje je moguće, odaberite "**Uvijek dopusti**" i/ili "**Dopusti dok koristite aplikaciju**" i/ili "**Dopusti** ").

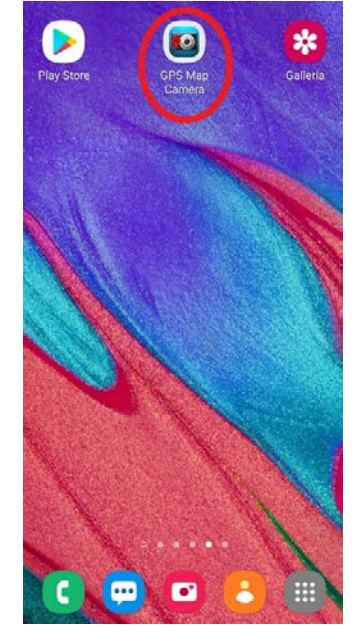

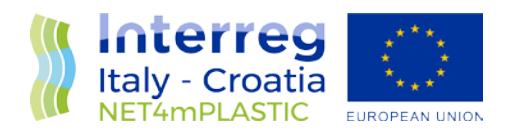

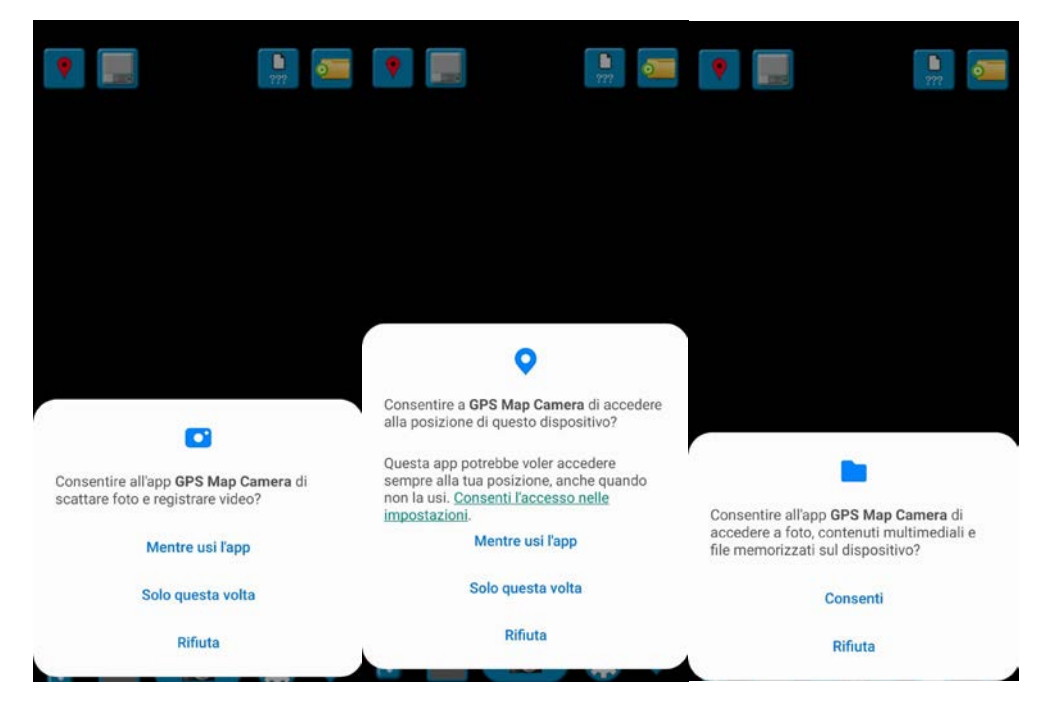

c) Omogući georeferenciranje slika, kao na donjoj slici;

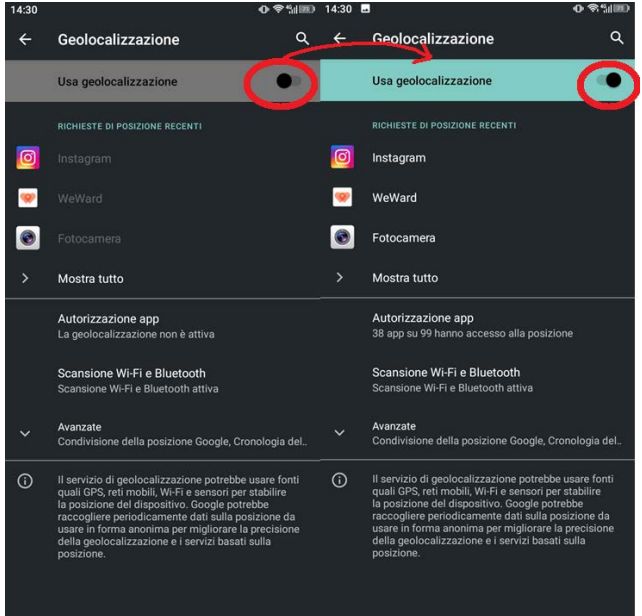

d) Dodirnite ikonu kao što je istaknuto na sjedećoj slici i provjerite (slika desno) jeste li označili sve navedene opcije, i dodirom označite/istaknite plavom bojom konfiguracijsku liniju kao što je prikazano na slici.

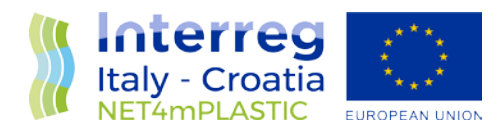

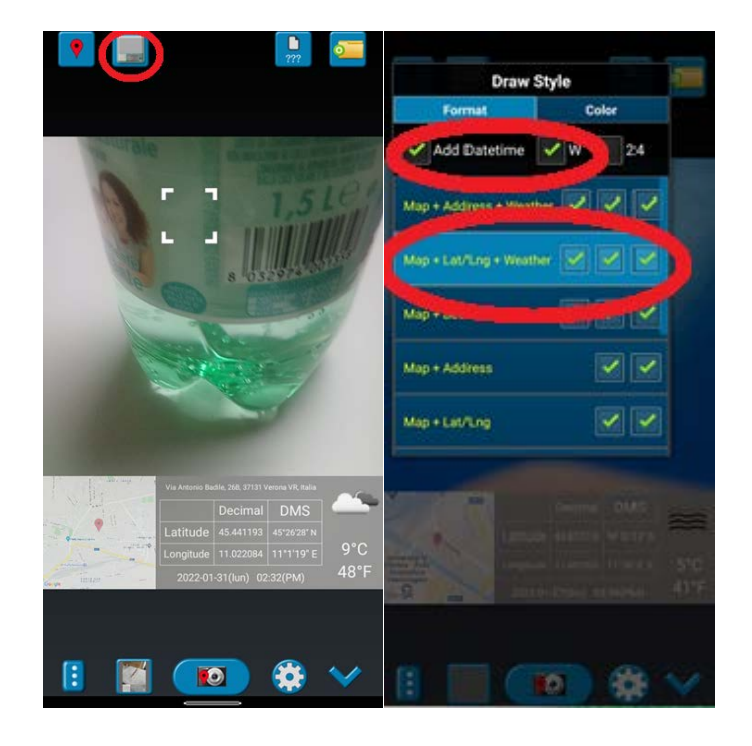

#### <span id="page-7-0"></span>3.2 Ponavljajući postupci

- a) Pokrenite aplikaciju GPS Map Camera;
- b) U slučaju da su GPS usluge onemogućene, prije snimanja slika potrebno je pristati na aktivaciju GPSa, kao što je prikazano na slikama;

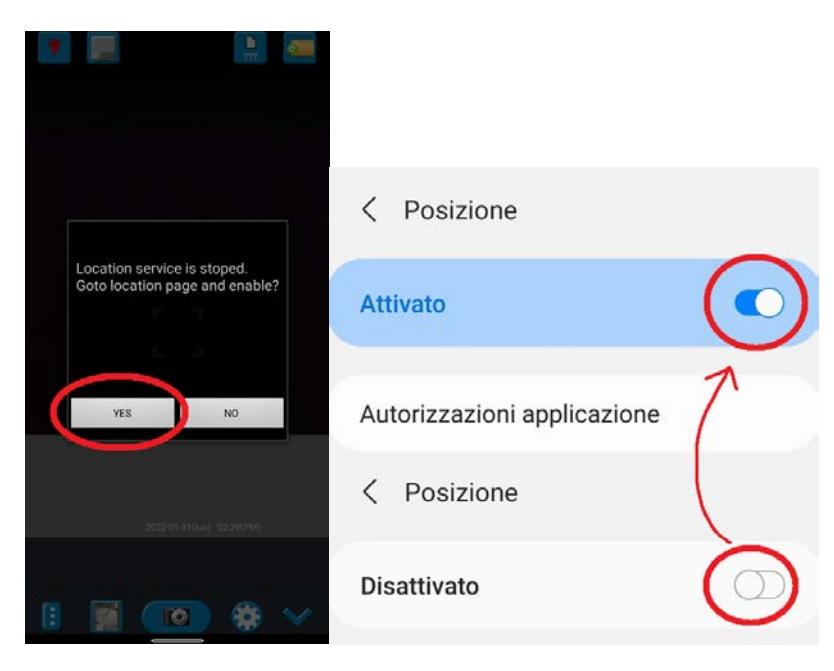

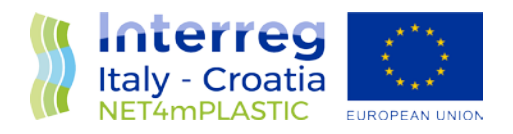

c) Snimite fotografije klikom na gumb prikazan na slici;

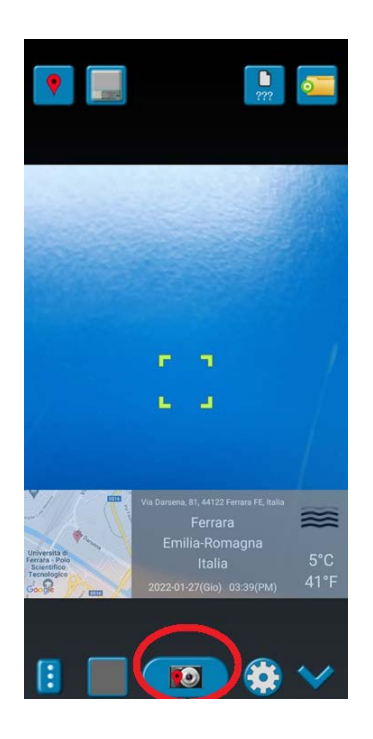

d) Podijelite slike iz galerije klikom na označeni gumb ("**Dijeli**") prikazan na donjoj slici. Za višestruke odabire i na zahtjev, NEMOJTE označiti potvrdni okvir koji se odnosi na podatke o lokaciji. Pošaljite sliku(e) putem uobičajenog email klijenta na adresu [mp@net4mplastic.net](mailto:mp@net4mplastic.net)

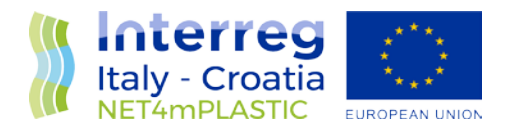

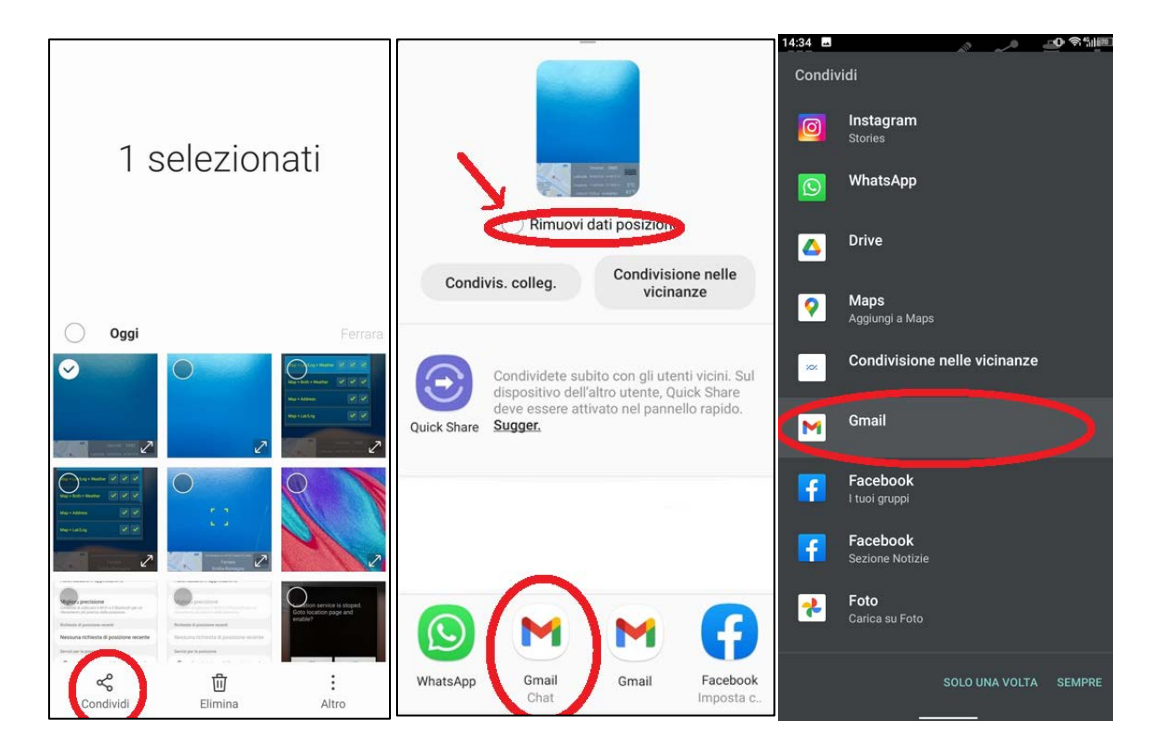

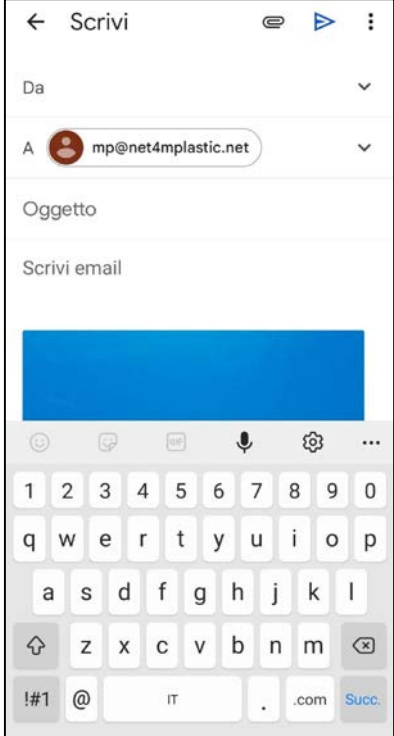